# My First WireLess Deployer Package

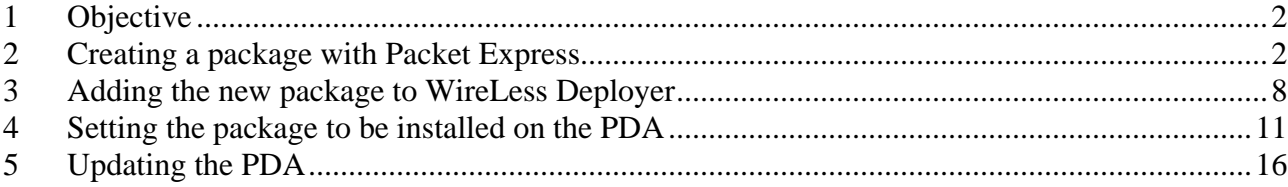

#### <span id="page-1-0"></span>**1 Objective**

We are going to create a Package to install and run IpView.exe on a PDA.

### **2 Creating a package with Packet Express**

Copy **IpView.exe** in:

C:\Program Files\WireLessDeployer\MyFiles

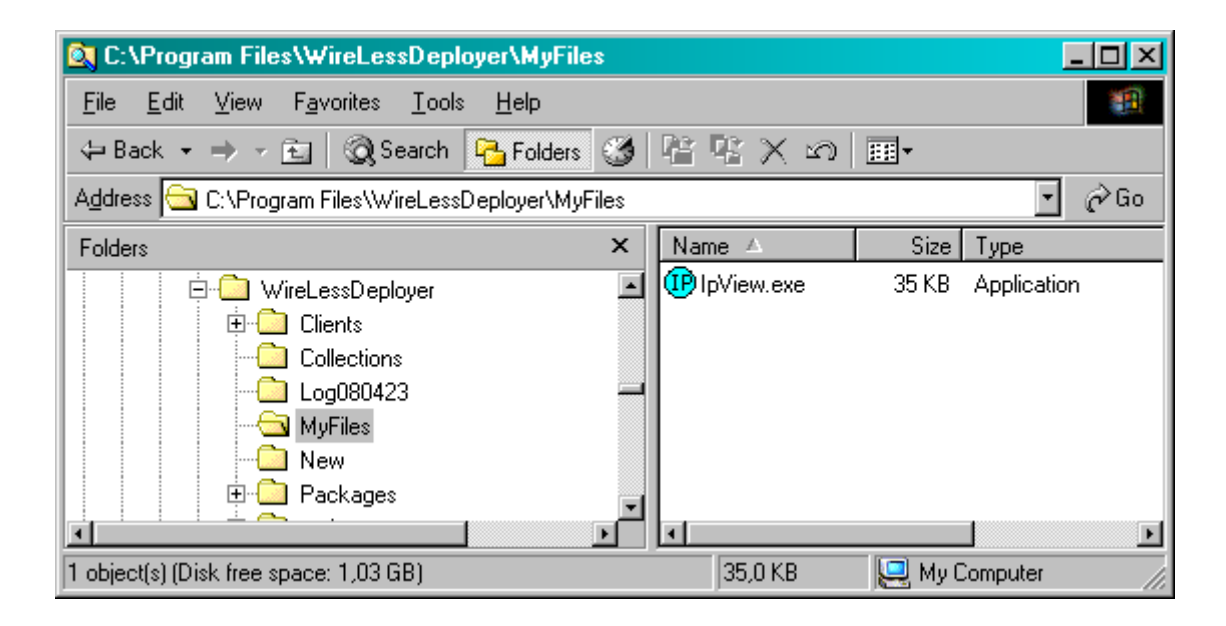

#### Launch:

Start Menu \ Programs \ WireLess Deployer \ Packet Express \ Packet Express

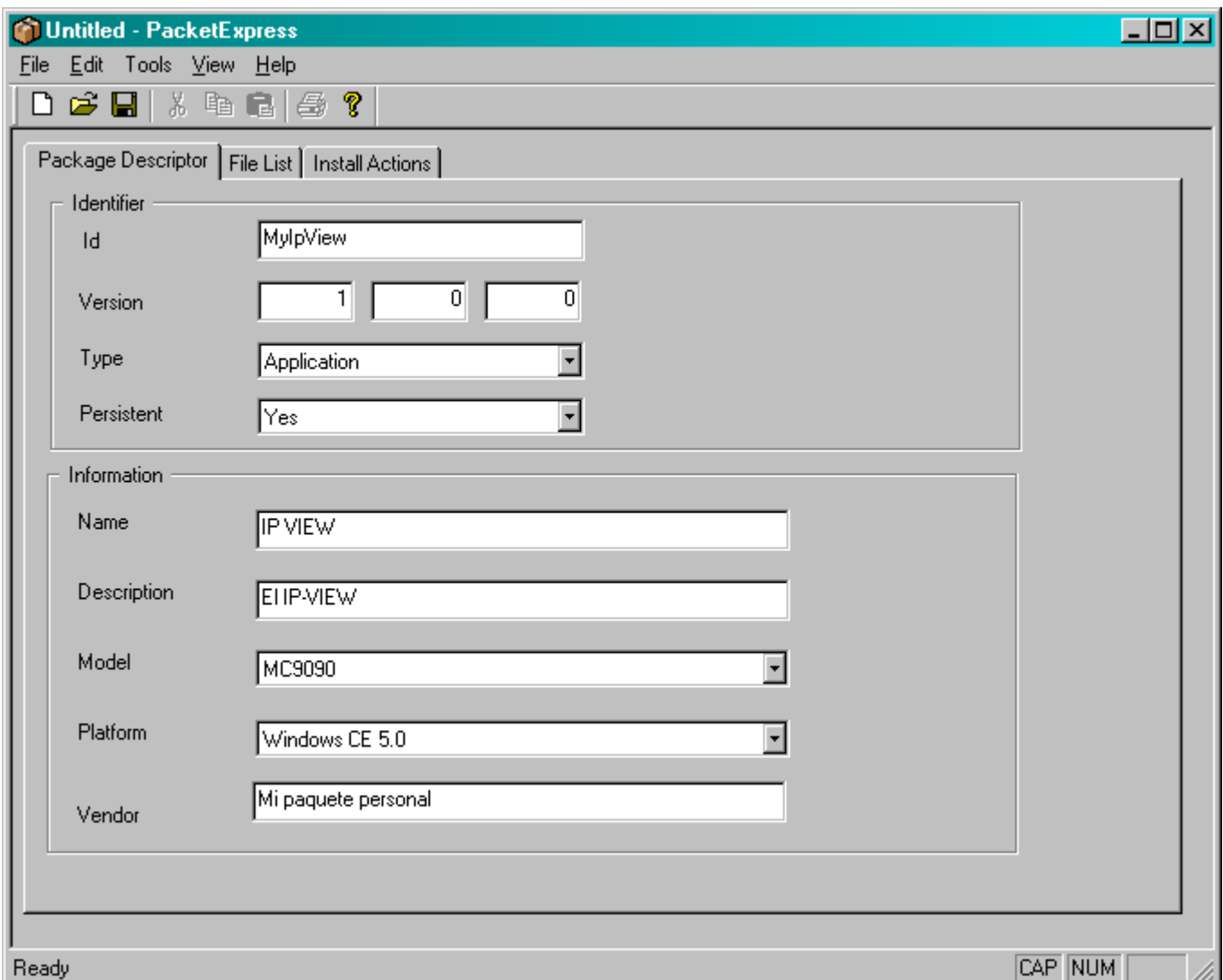

Complete the requested information in the "Package Descriptor" tab. The "Id" is the name that will be used for the package in the PDA, the folder, the zip file, etc.

or File List  $\overline{\phantom{a}}$  In:

Go to the File List tab to add required files.

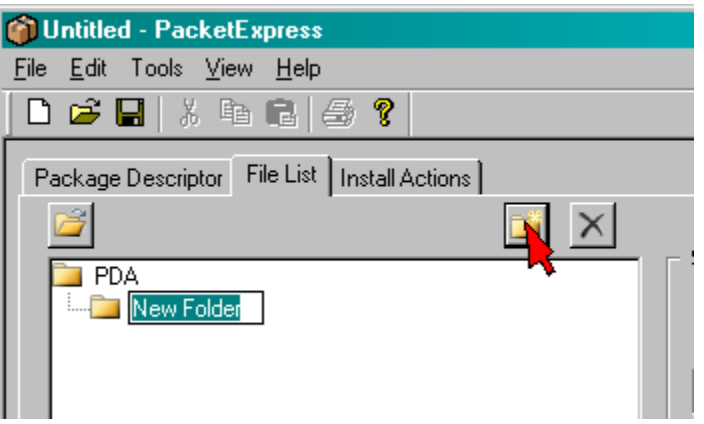

Add a folder to copy files in Flash (persistent) memory by clicking on the new folder icon. This will be the destination folder on the PDA.

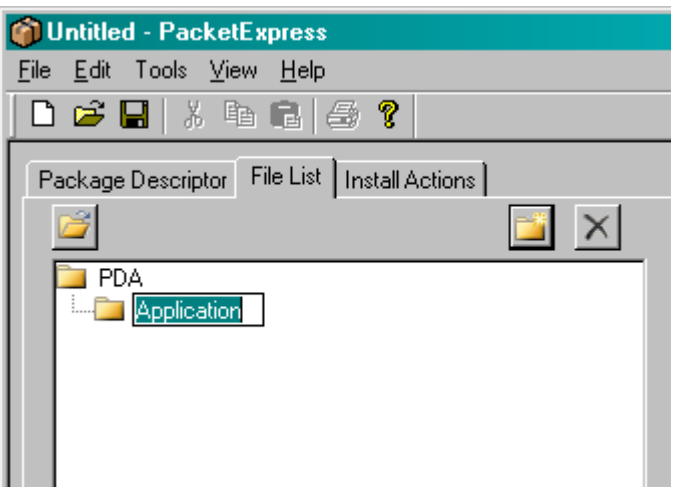

Change the folder name to match the name of the persistent storage folder on your PDA. This would be Application on Symbol/Motorola devices.

The folder's name can be changed by pressing F2.

Add the executable (application) file:

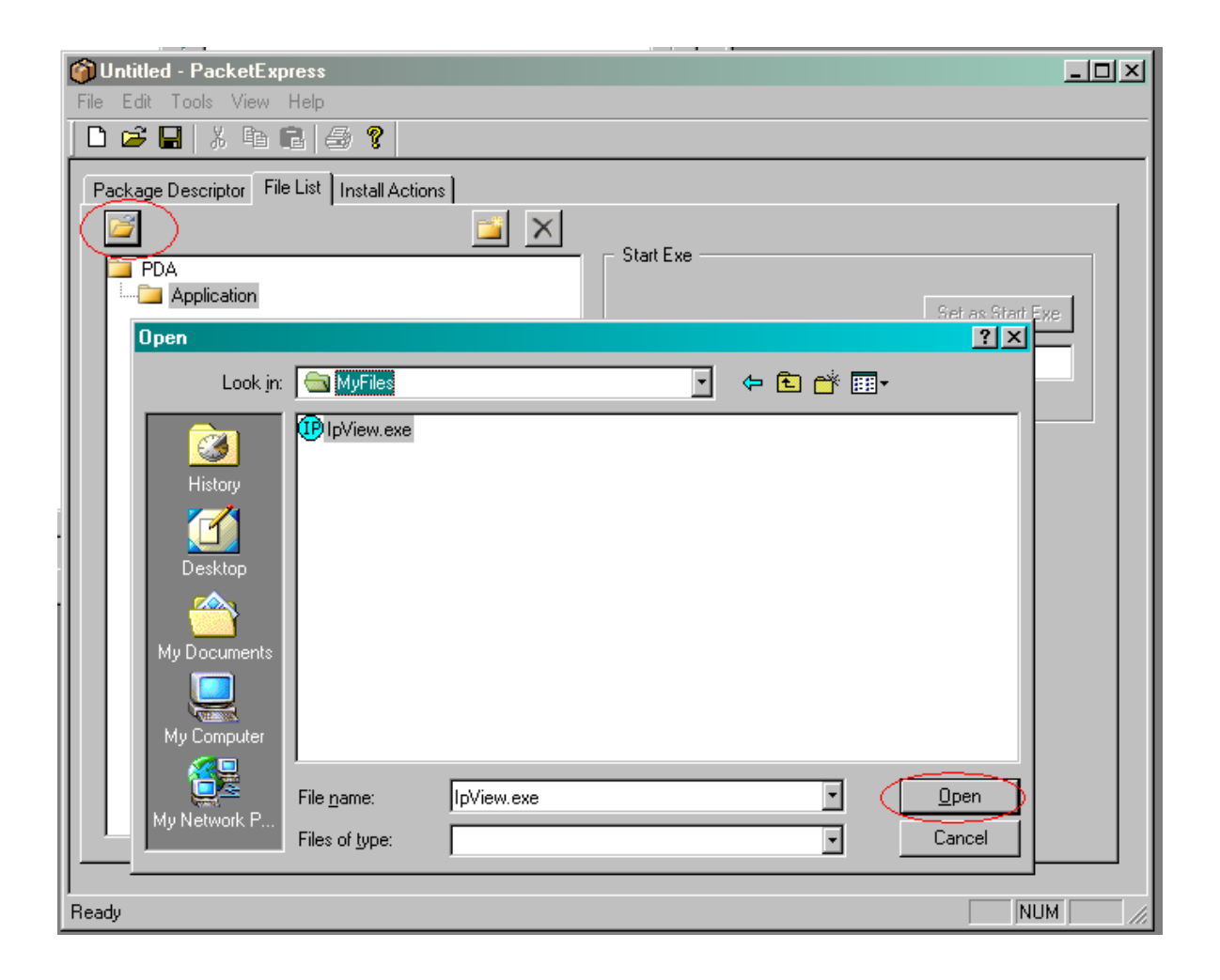

Click on the folder icon and look for the required file.

(We have already copied it to C:\Program Files\WireLessDeployer\MyFiles).

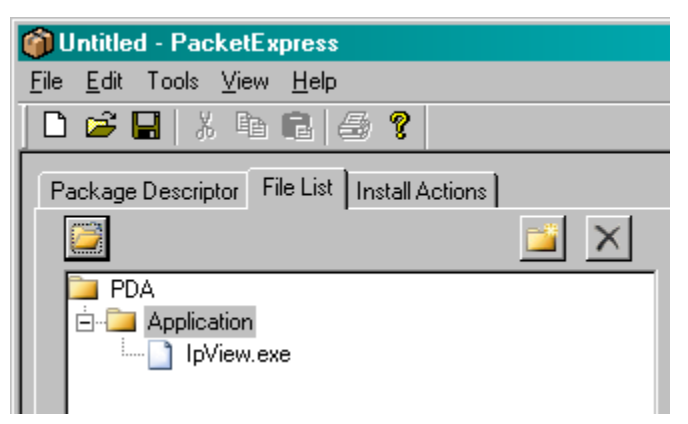

Click on [Open] so the file is added to the folder on the PDA.

Set the inserted file as executable for it to be shown on the WDp Launcher.

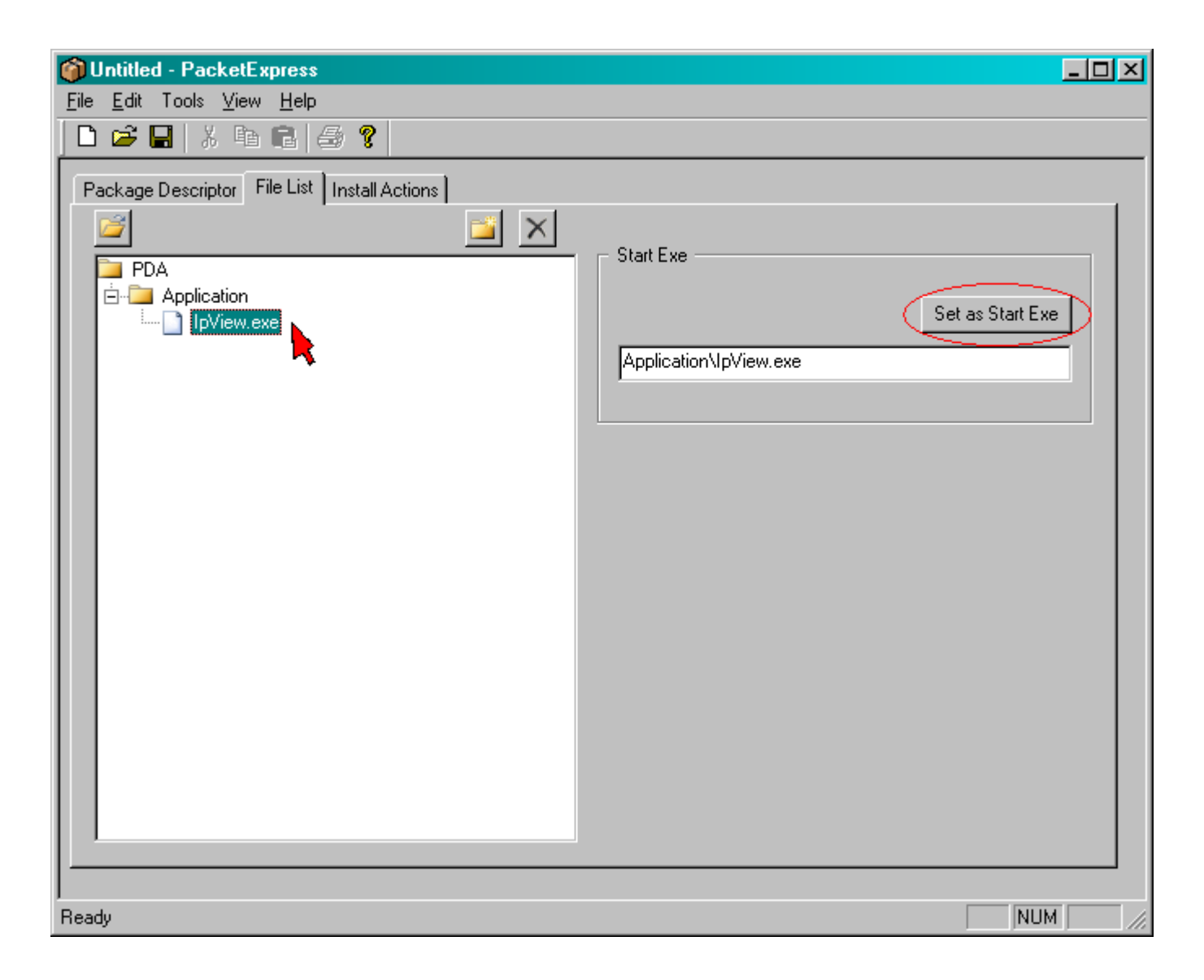

Select the file, then click on [Set as Start Exe].

Save the package:

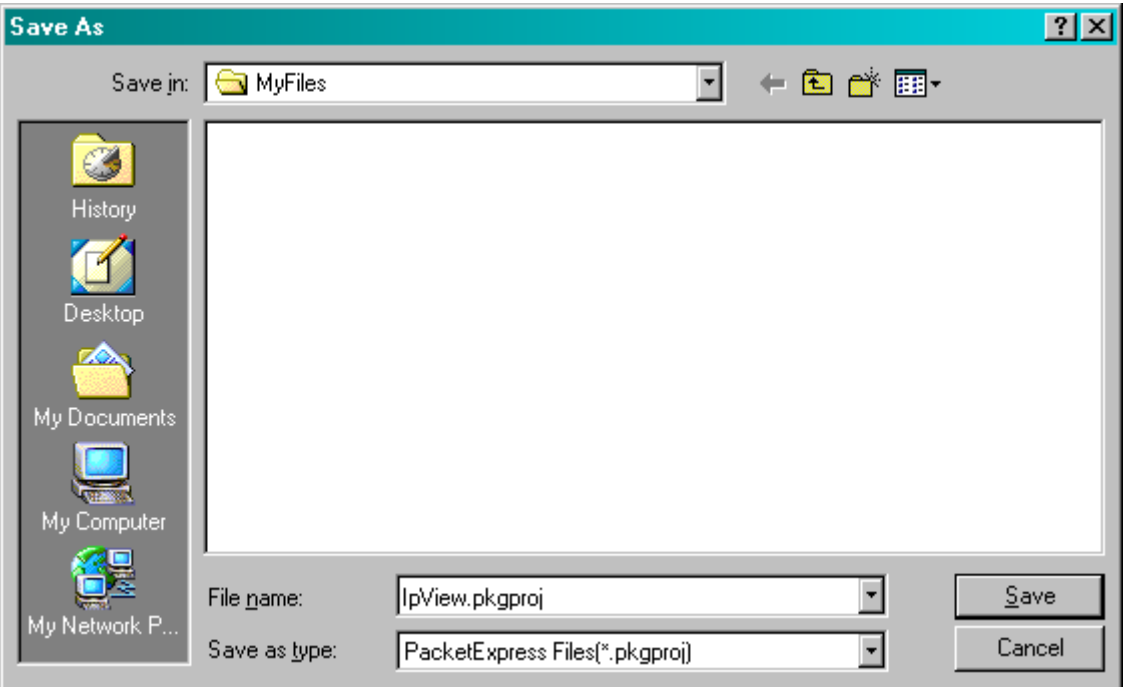

Click on [Save As…] in the [File] menu to save your project (.pkgproj file), then close Packet Express.

#### <span id="page-7-0"></span>**3 Adding the new package to WireLess Deployer**

We are going to look for our Package to add it to WireLess Deployer.

Open this folder:

C:\Program Files\WireLessDeployer\tools\PE\Pkg

find your Package:

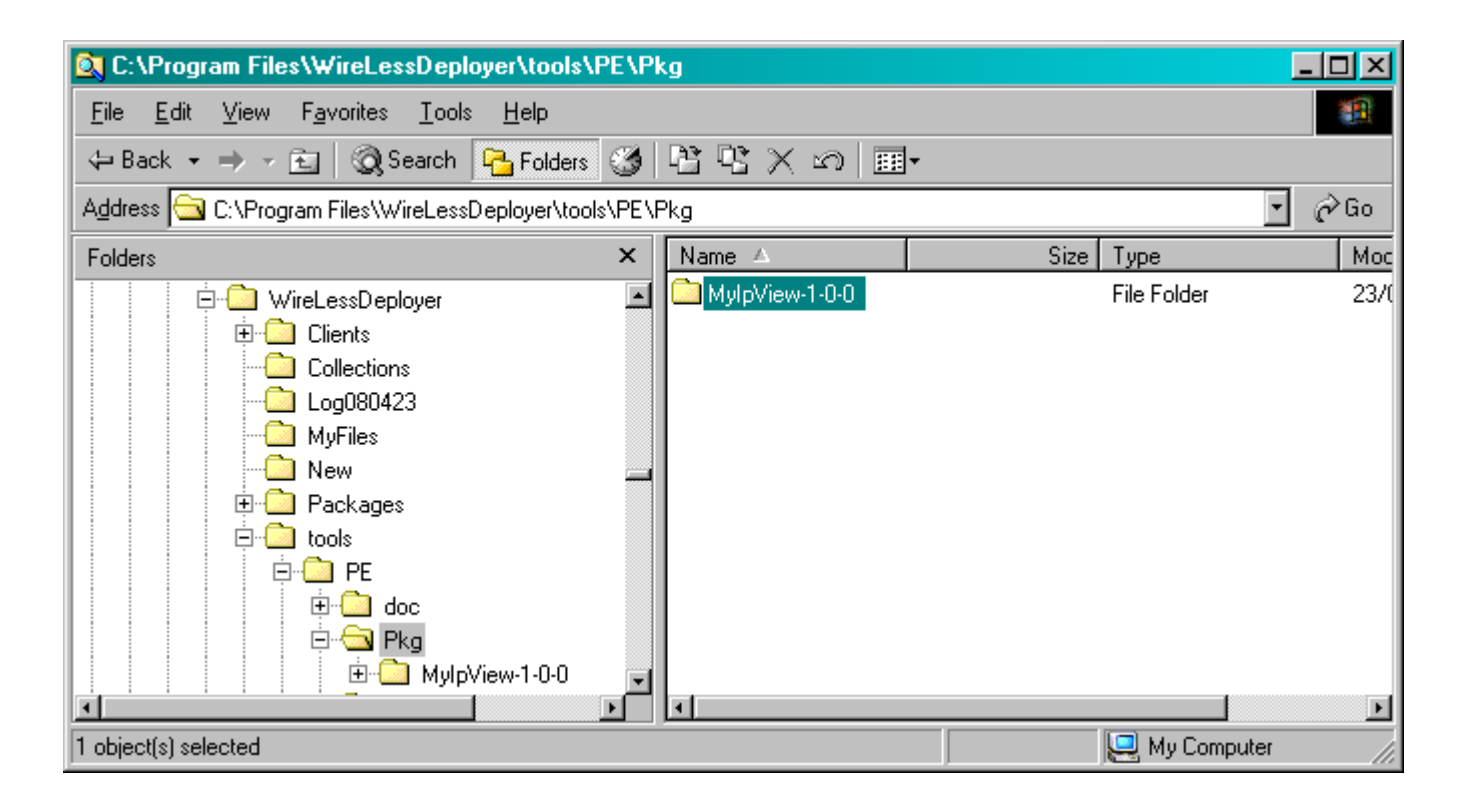

The folder is named after the ID you used for your package in Packet Express and it contains the required files.

In order to integrate the package into WireLess Deployer you need to create a zip file with it:

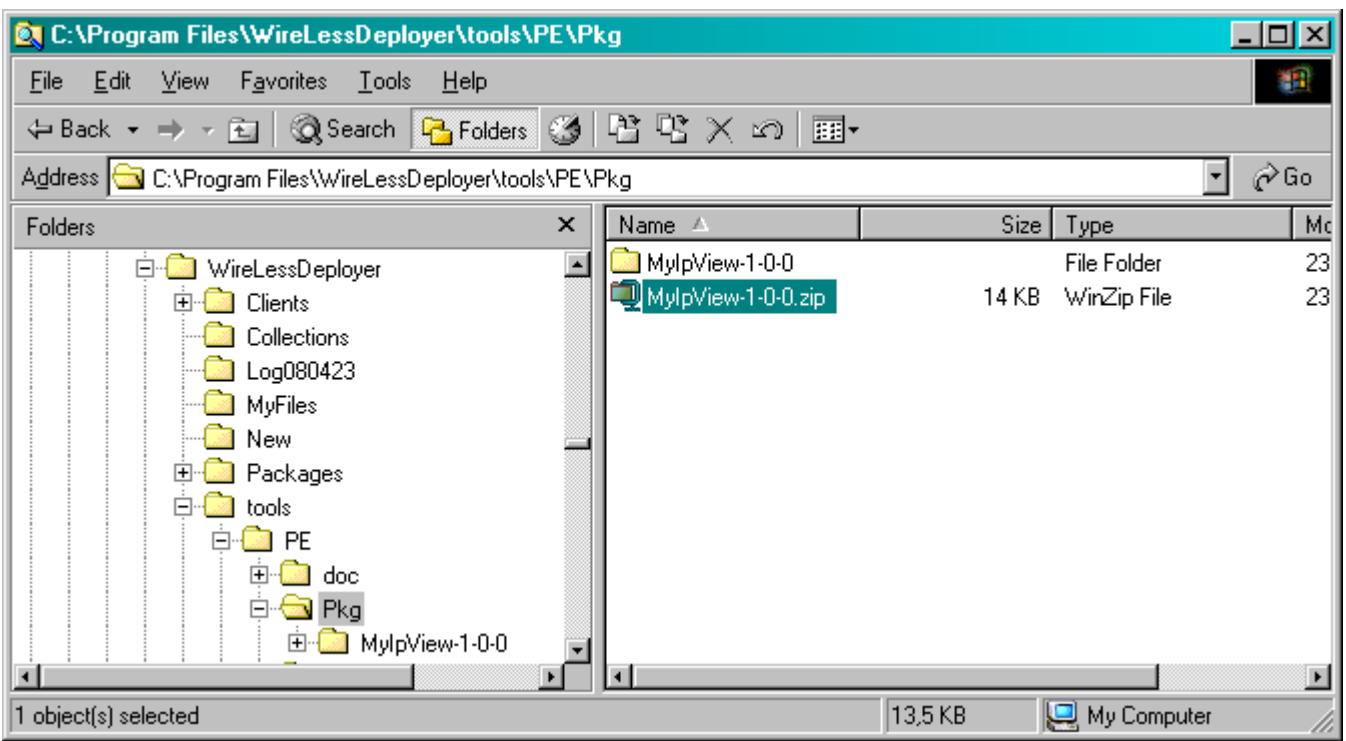

Then copy the file (CTRL-C) and paste it (CTRL-V) into:

C:\Program Files\WireLessDeployer\New

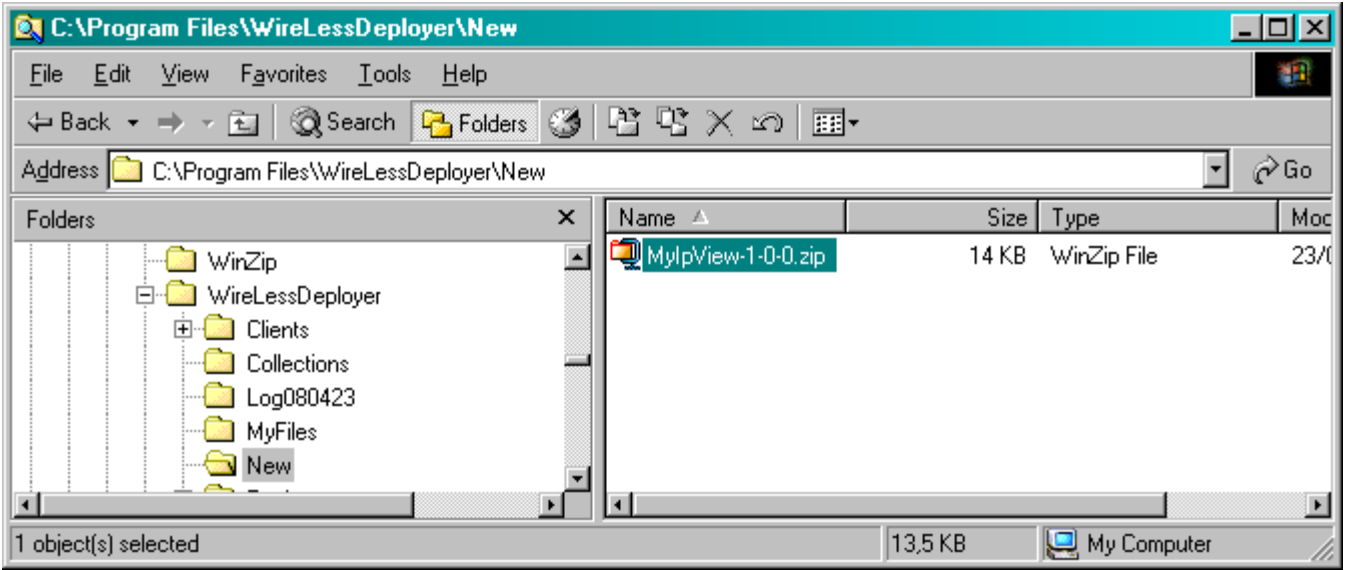

So the WireLess Deployer console will find the package and add it automatically.

#### Launch the **WireLess Deployer Console**

This window will pop-up:

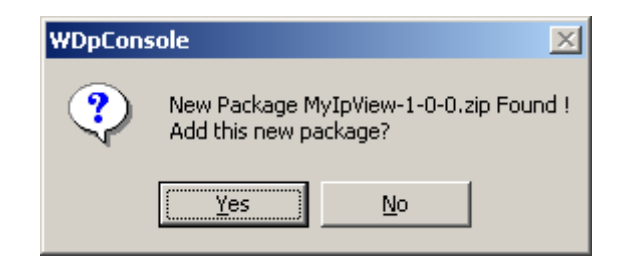

Click on [Yes] so the new package is integrated into **WireLess Deployer**

#### <span id="page-10-0"></span>**4 Setting the package to be installed on the PDA**

The package must be listed in a **collection** for it to be installed on a PDA.

The collection links the package to a set of PDA according to a group of downloading conditions you must to define.

Create a new collection:

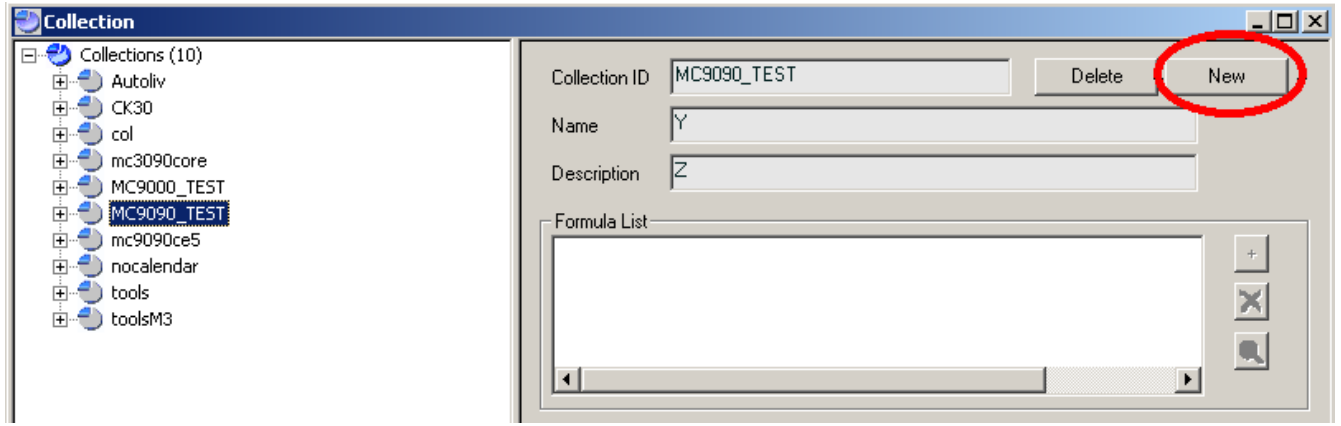

Set a name for the collection:

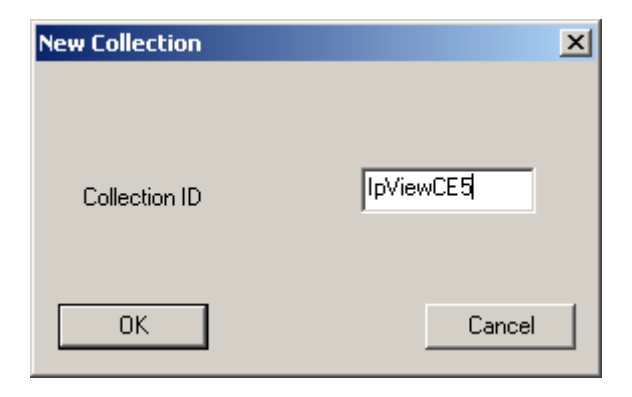

The new (empty) collection is added to the collection list:

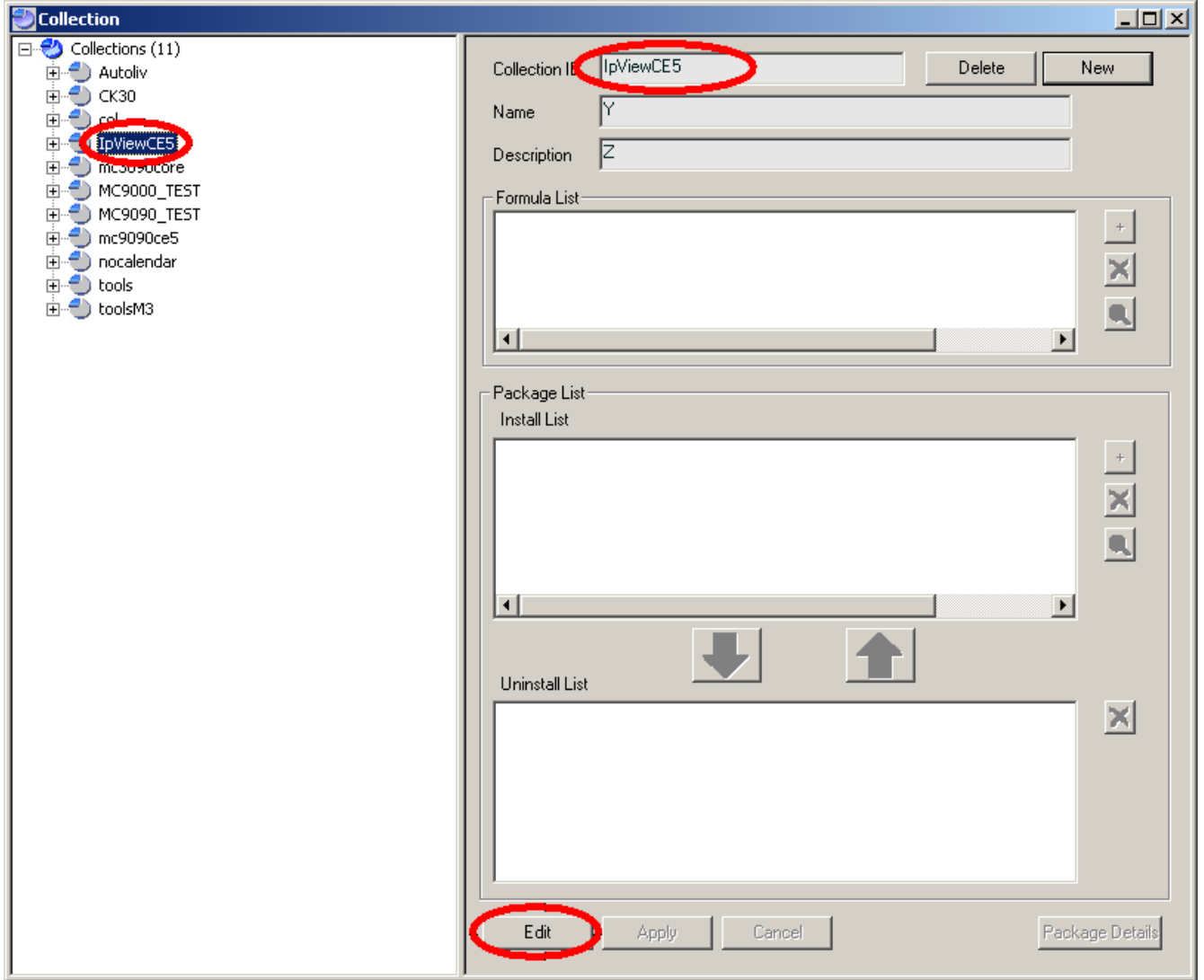

Click on [Edit] to add packages and downloading conditions.

Add the package to the Collection:

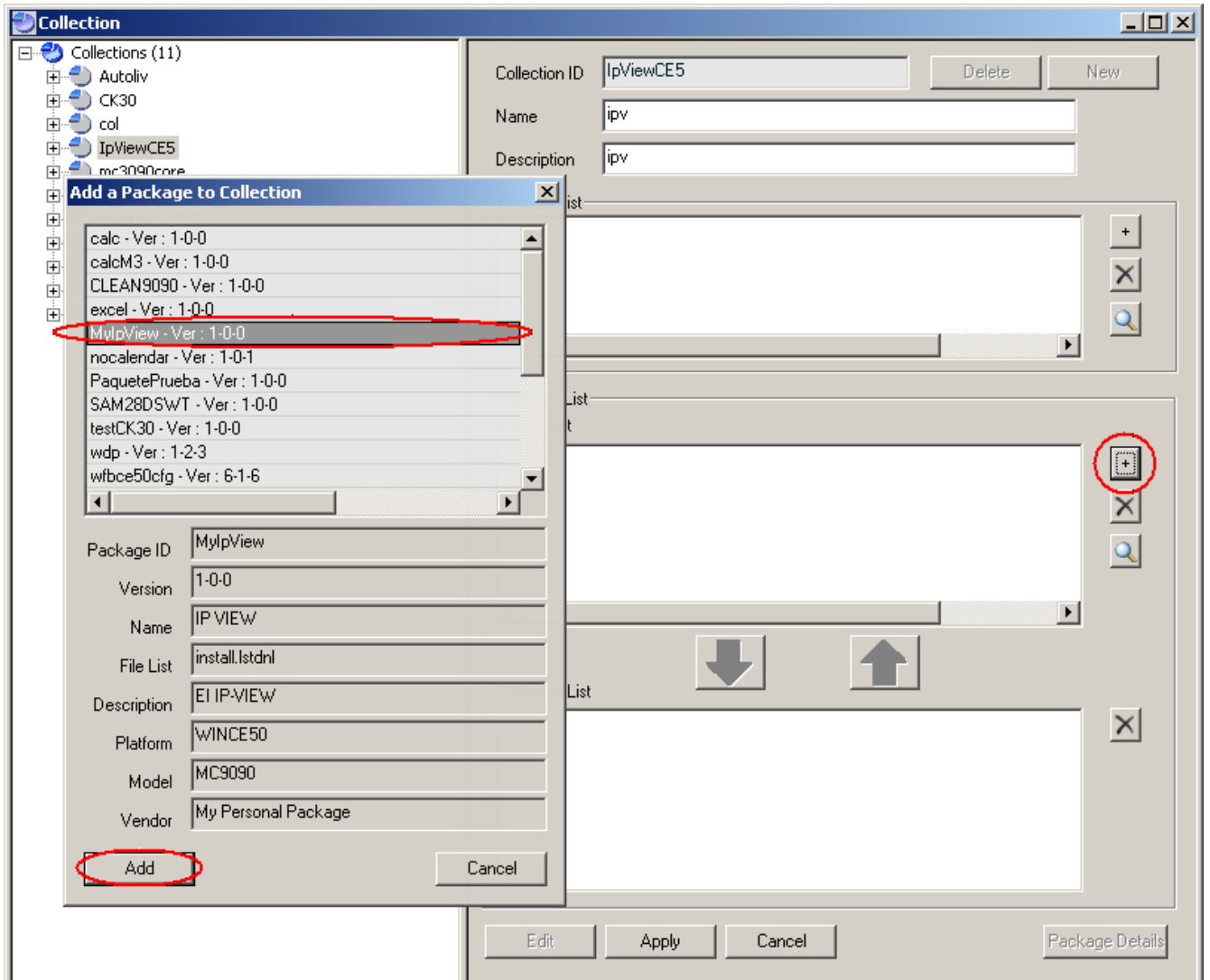

Click on[+] next to the Package List.

Select your package from the available packages list. Package data will be shown below. Click on [Add] to add the package to the list.

Add downloading conditions:

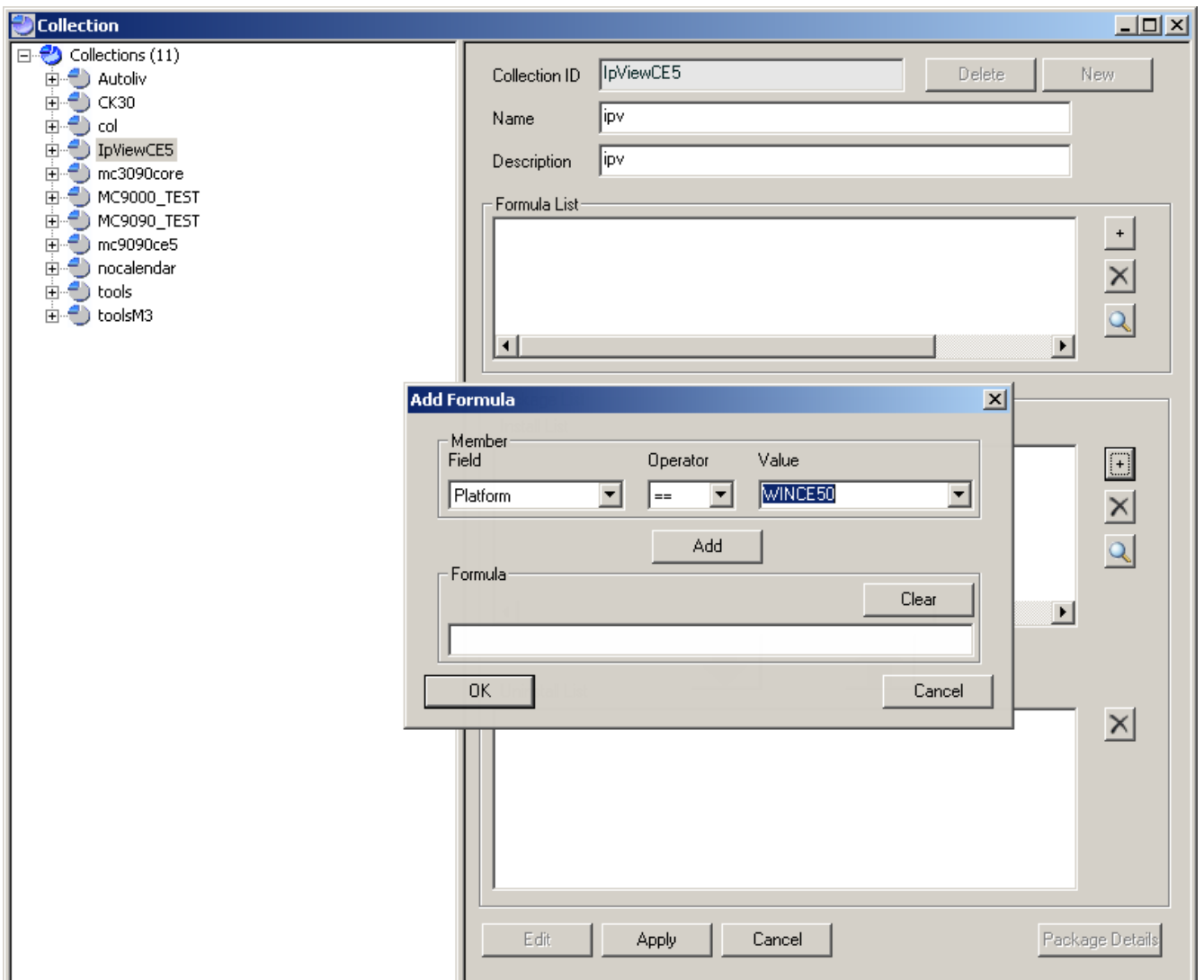

Click on [+] next to the Formula List

Select a Field to be used as criteria.

Select an operator.

Enter a Value. In the example we use WINCE5 so the package is loaded on devices using Windows CE 5.0.

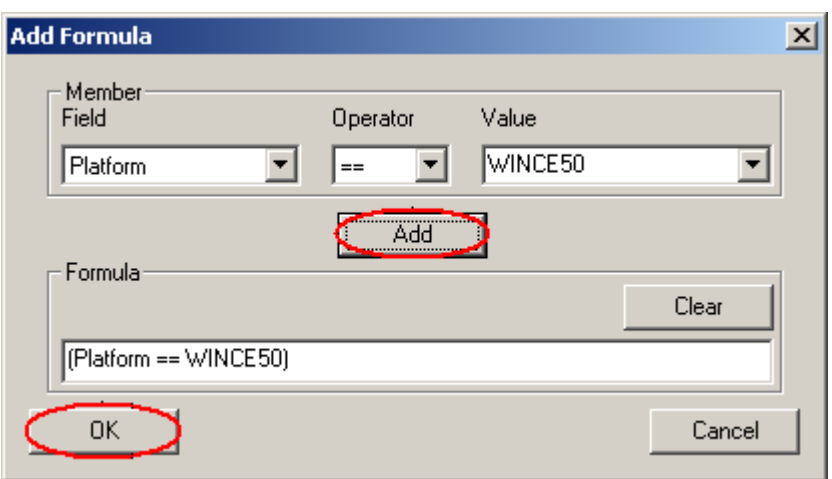

Click on [Add] to complete the formula, then [Ok] to validate it.

Apply the changes to the collection.

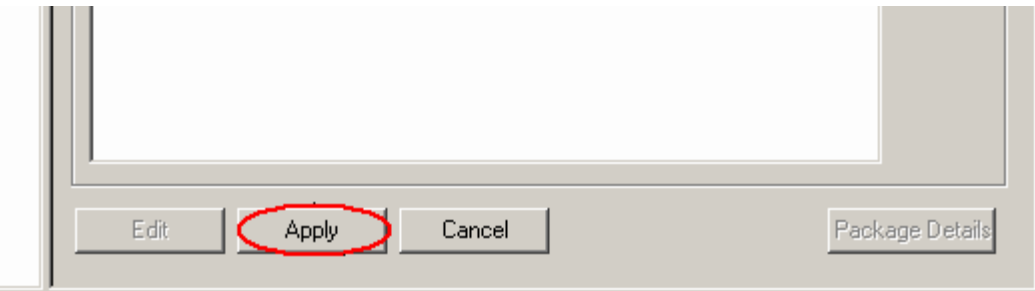

Click on [Apply] to save the changes you made to the collection.

## <span id="page-15-0"></span>**5 Updating the PDA**

Now the package is ready for any WinCE5 PDA to load it. In order to do that, the PDA must be updated.

This can be performed form the WireLess Deployer Console or from the PDA itself.

On the PDA we have already installed the WireLess Deployer Client with the Launcher.

We don't have any listed applications on the Launcher yet:

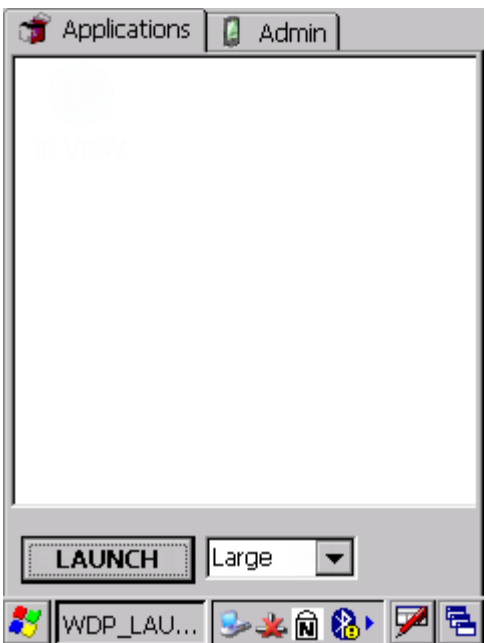

Click on the [Admin] tab to access the Update option.

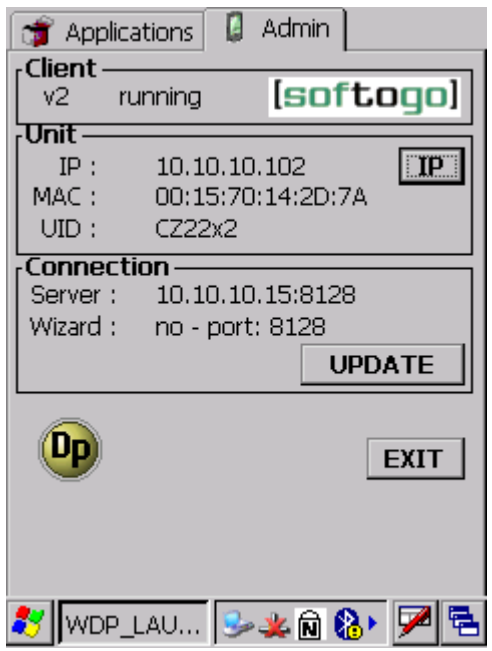

Click on [UPDATE] for the PDA to load any available packages for it.

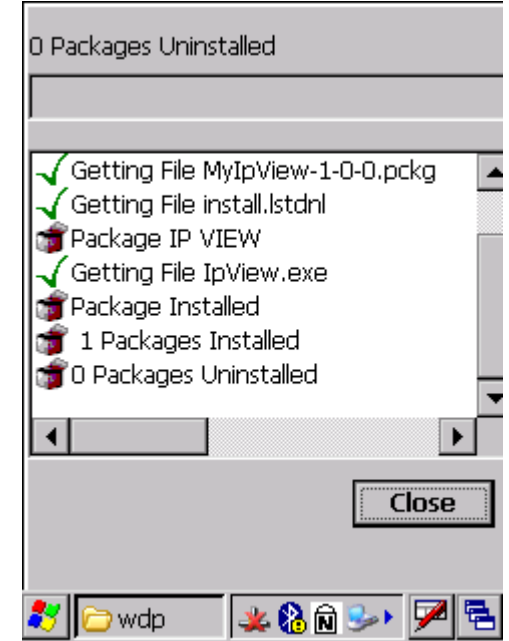

Packages are loaded:

Click on [Close] after checking the package has been loaded and installed.

The package is now available in the Launcher window:

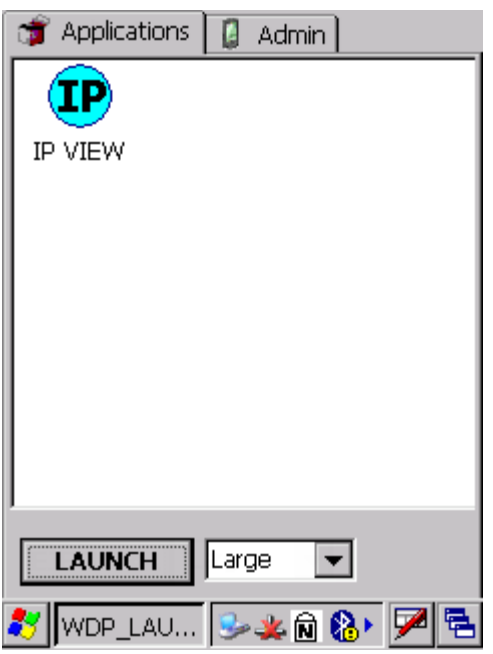

Click on [Launch] to launch the application.

The IpView program…

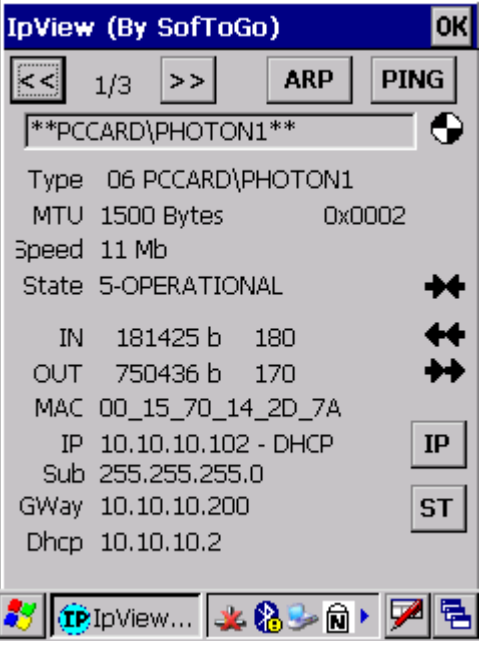

Click on [OK] to exit.